# **ILB ETH 24 DI16 DIO16-2TX**

**Inline Block IO Module for Ethernet With 16 Digital Inputs and 16 Digital Inputs or Outputs**

### **AUTOMATIONWORX**

Data Sheet

7046\_en\_02 © PHOENIX CONTACT - 03/2007

## **1 Description**

The ILB ETH 24 DI16 DIO16-2TX module is designed for use within an Ethernet network. It is used to acquire and output digital signals.

#### **1.1 Ethernet Features**

- 2 x Ethernet twisted pair according to 802.3u with auto negotiation, and auto crossover connected via an integrated managed 3-port switch (2 external ports, 1 internal port)
- Transmission rates of 10 Mbps and 100 Mbps
- IP parameter setting via BootP
- Software interface: Modbus/TCP or DDI (Device Driver Interface)
- Management via WEB and SNMP

[on page 4](#page-3-0)).

– OPC server 2.14 support

#### **1.2 Input Features**

- Connections for 16 digital sensors
- Connection of sensors in 2 and 3-wire technology
- Maximum permissible load current per sensor: 125 mA
- Maximum permissible load current from the sensor supply: 2.0 A

#### **1.3 Combined Input and Output Features**

- Connections for 16 digital sensors/actuators
- Each single channel can only be used as an input or as an output
- Connection of sensors in 2 and 3-wire technology
- Maximum permissible load current per sensor: 125 mA
- Maximum permissible load current from the sensor supply: 2.0 A
- Connection of actuators in 2-wire technology
- Nominal current per output: 0.5 A
- Total current of all outputs: 8 A
- Short-circuit and overload protected outputs

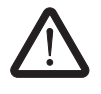

The ILB ETH 24 DI16 DIO16-2TX module is designed for SELV operation according to DIN VDE 0805 / EN 60950 / IEC 60950.

Please refer to the "Mounting and Removing Inline Block IO Modules" application note (see ["Ordering Data"](#page-3-0) 

Make sure you always use the latest documentation. It can be downloaded at [www.download.phoenixcontact.com](http://www.download.phoenixcontact.com). A conversion table is available on the Internet at [www.download.phoenixcontact.com/general/7000\\_en\\_00.pdf.](http://www.download.phoenixcontact.com/general/7000_en_00.pdf)

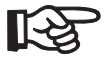

For OPC server use an example configuration file can be downloaded at [www.download.phoenixcontact.com](http://www.download.phoenixcontact.com).

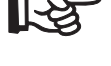

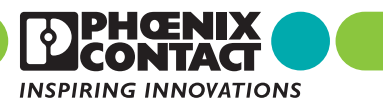

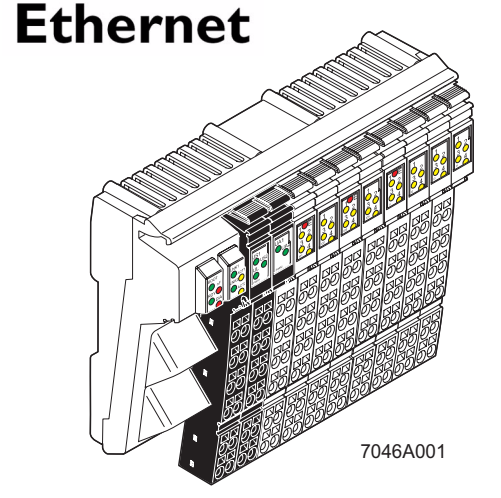

# **Table of Contents**

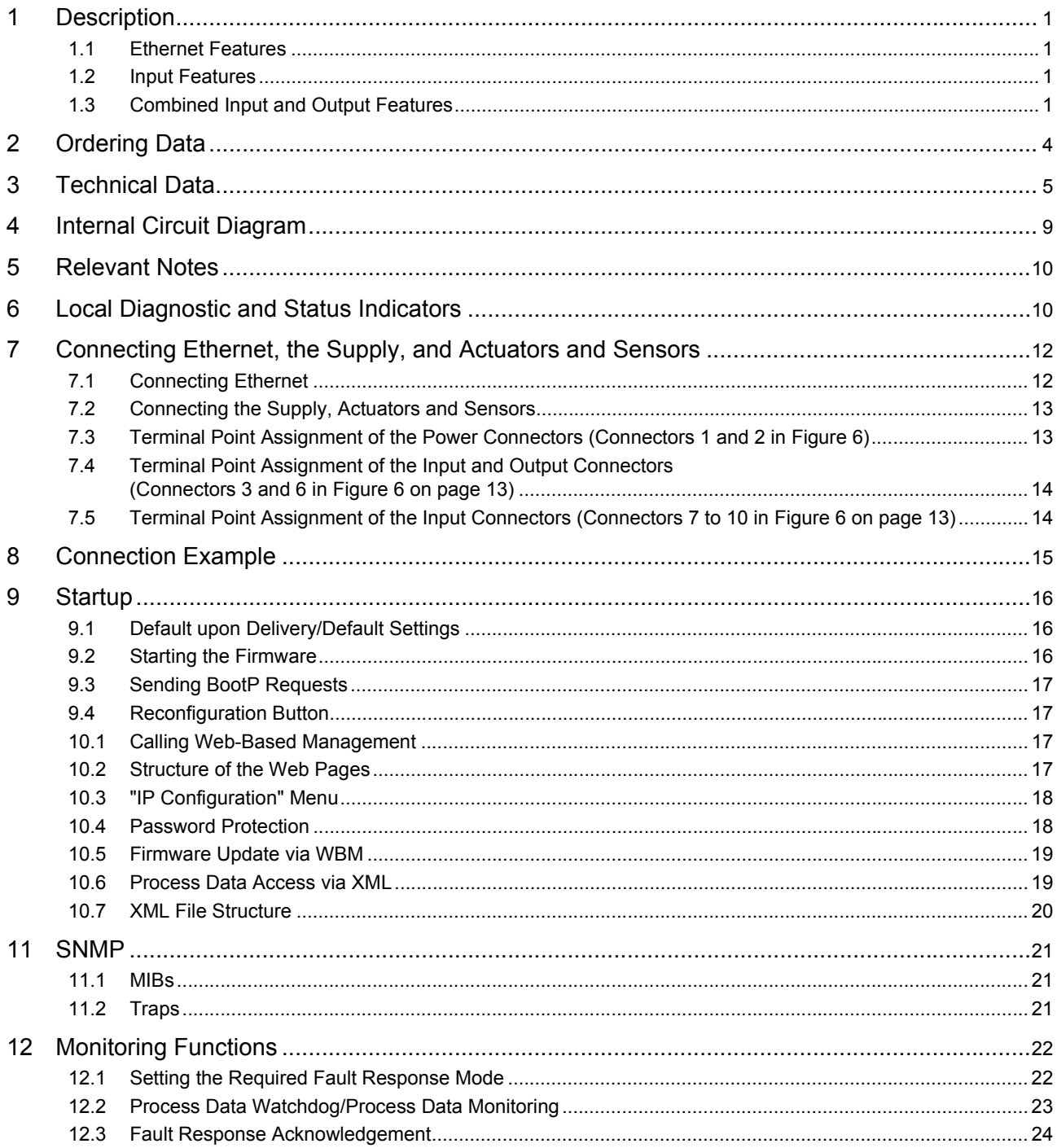

### ILB ETH 24 DI16 DIO16-2TX

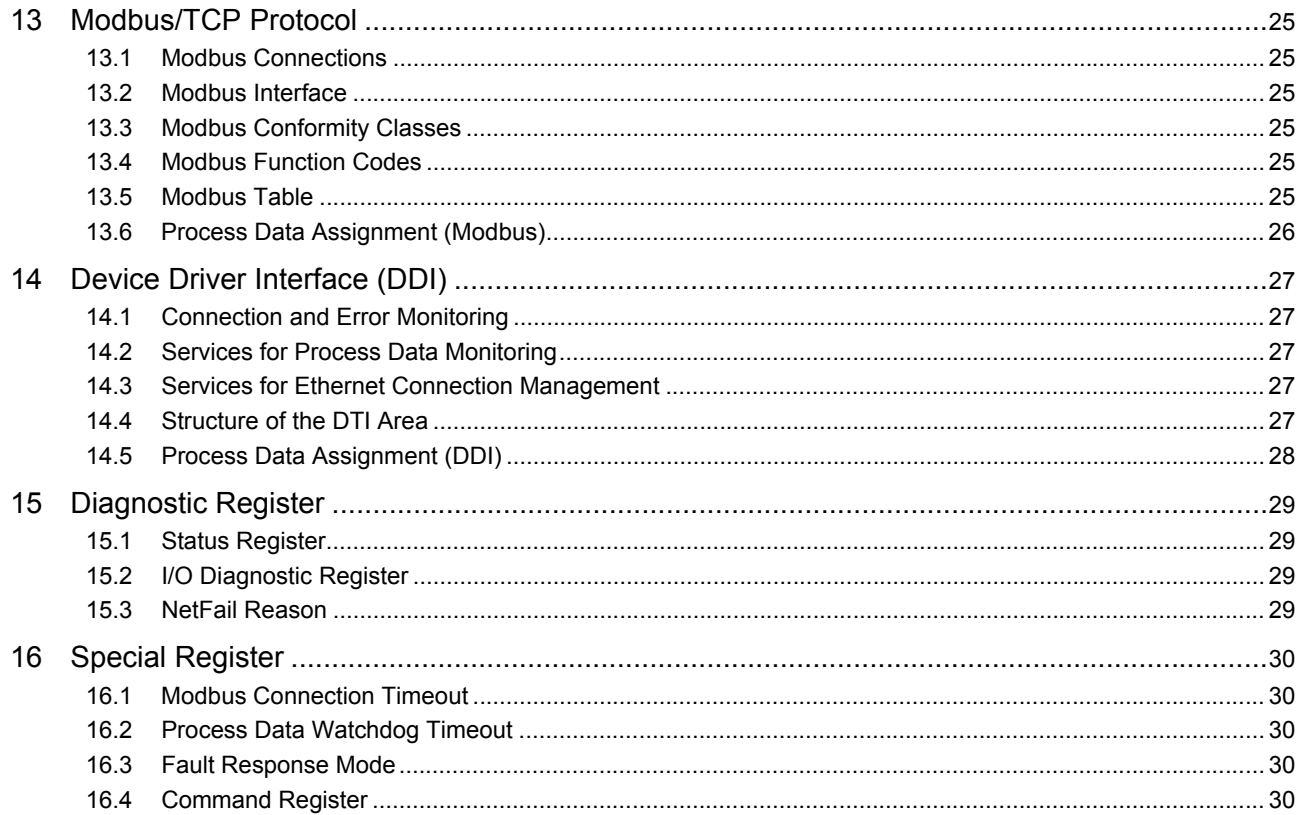

# <span id="page-3-0"></span>**2 Ordering Data**

### **Product**

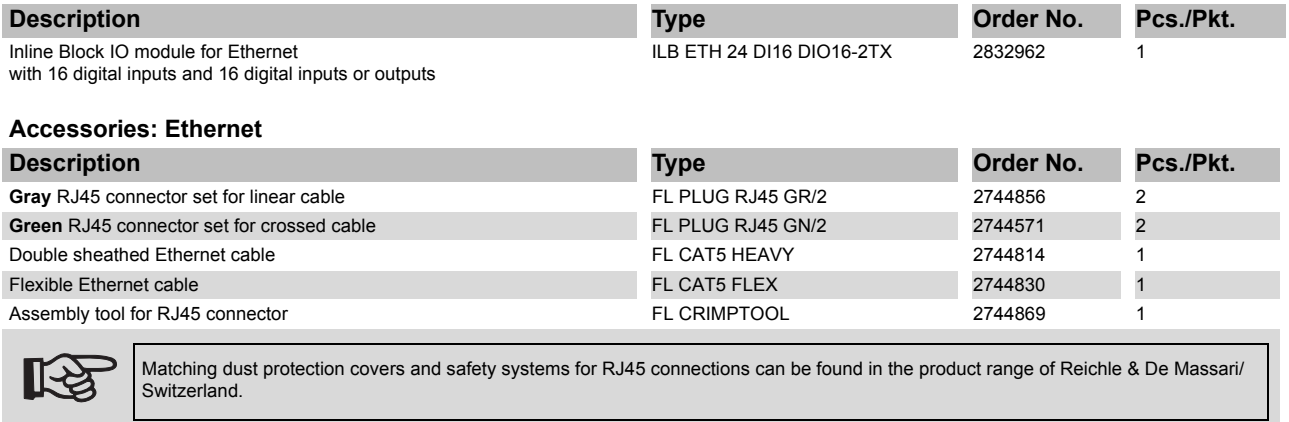

#### **Accessories: Software**

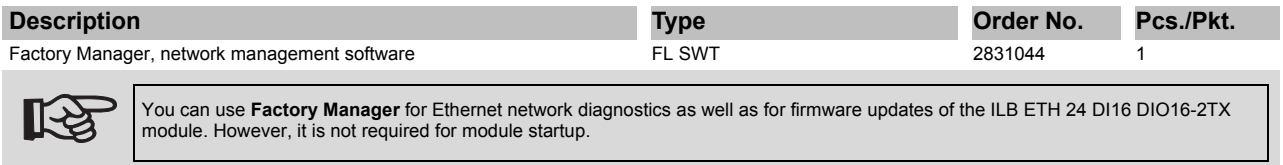

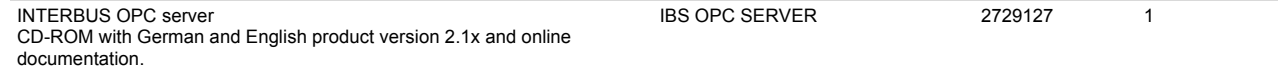

Additional language versions are available on request.

### **Accessories: Connectors as Replacement Item**

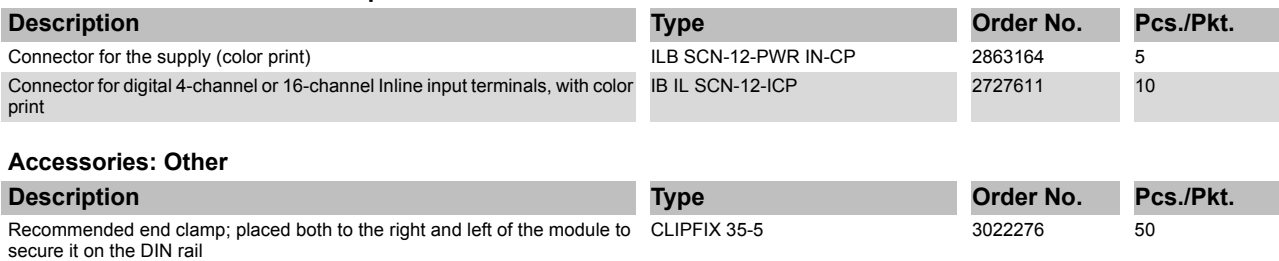

#### **Documentation**

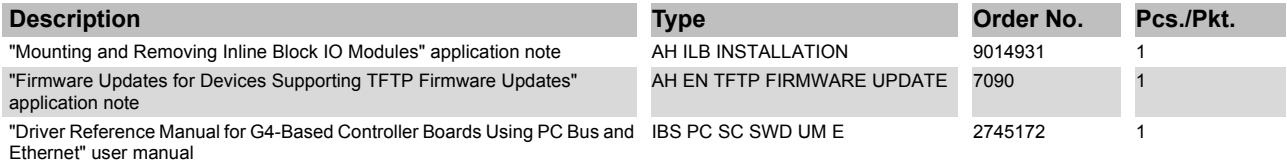

# **3 Technical Data**

### **General Data**

Housing dimensions with connectors (width x height x depth) 156 mm x 55 mm x 141 mm

- 
- 

Type of sensor and actuator connection 2 and 3-wire technology

### **Housing Dimensions**

Weight **500 g** (with connectors)

Operating mode<br> **Operating mode** extensive process data mode with 4 bytes

Transmission speed 10 Mbps and 100 Mbps with auto negotiation and auto crossover

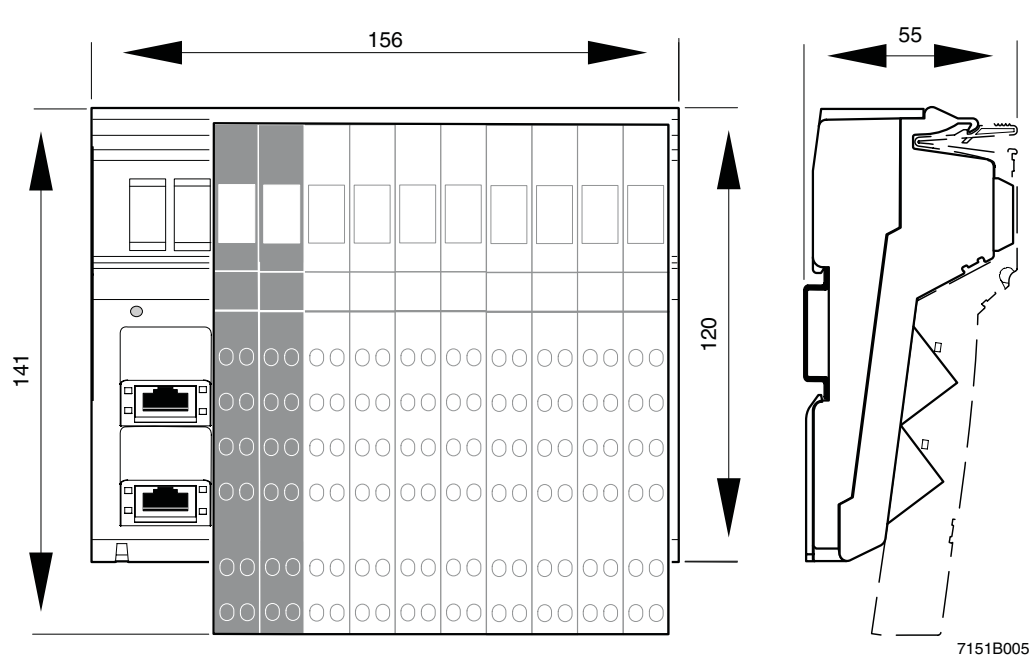

Figure 1 Housing dimensions of the module (dimensions in mm)

### **Ambient Conditions**

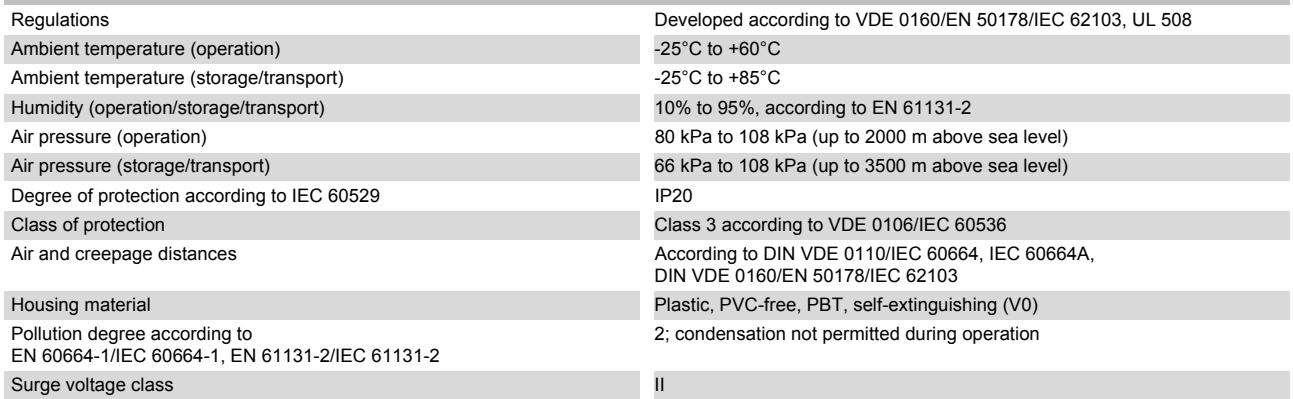

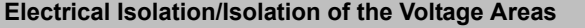

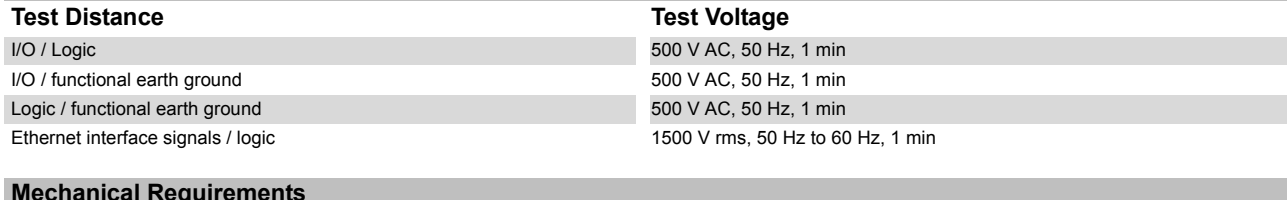

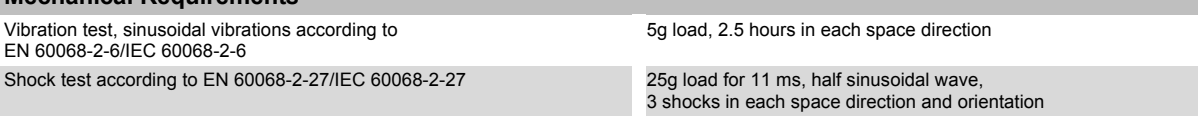

Broadband noise according to EN 60068-2-64/IEC 60068-2-64 0.78g load, 2.5 hours in each space direction

### **Conformance With EMC Directive 89/336/EEC**

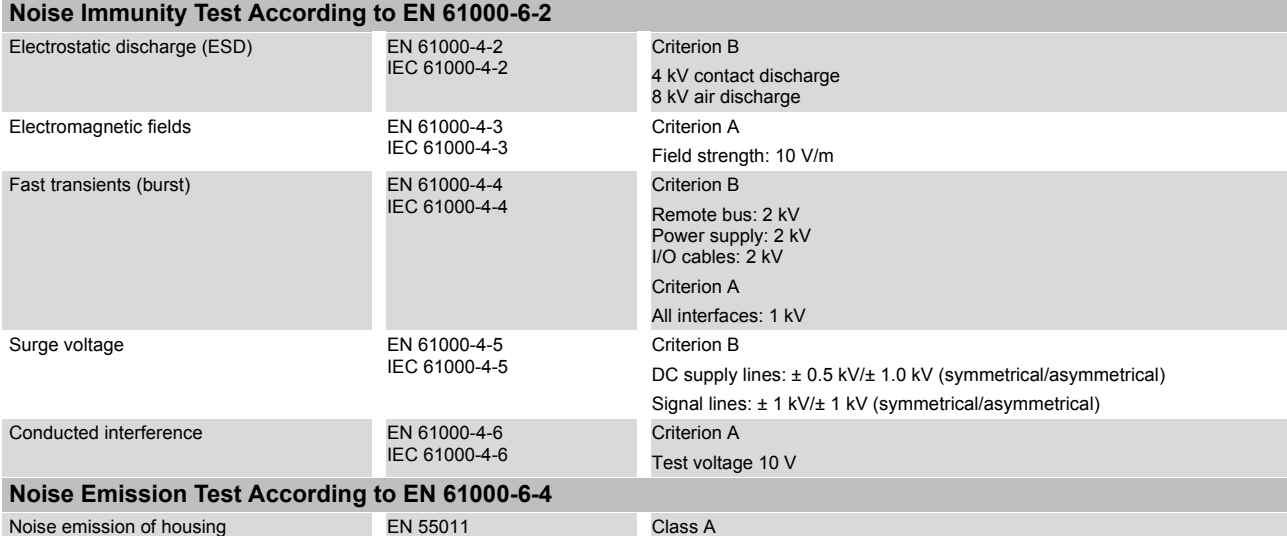

#### **Interface**

Ethernet interface 2 x Ethernet twisted pair according to 802.3u via RJ45 connector; shielding directly connected to functional earth ground

#### 24 V Module Supply (Communications Power, Sensor and Actuator Supply;  $U_1$ ,  $U_5$  and  $U_4$ )

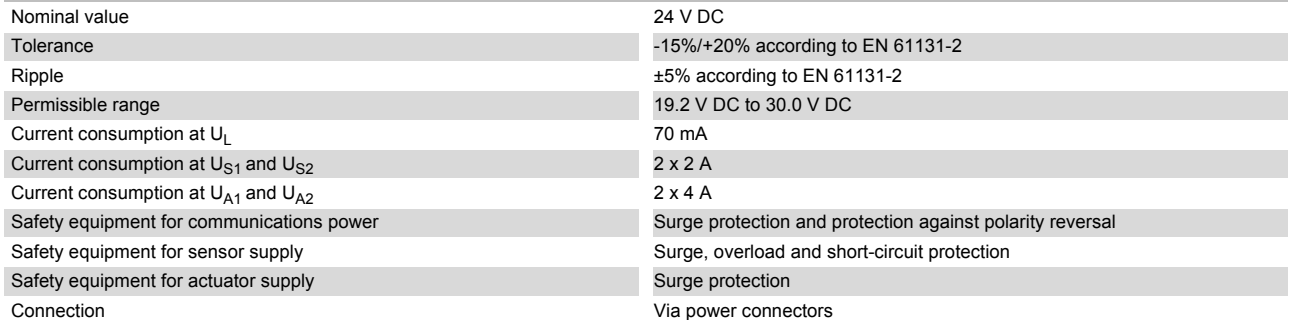

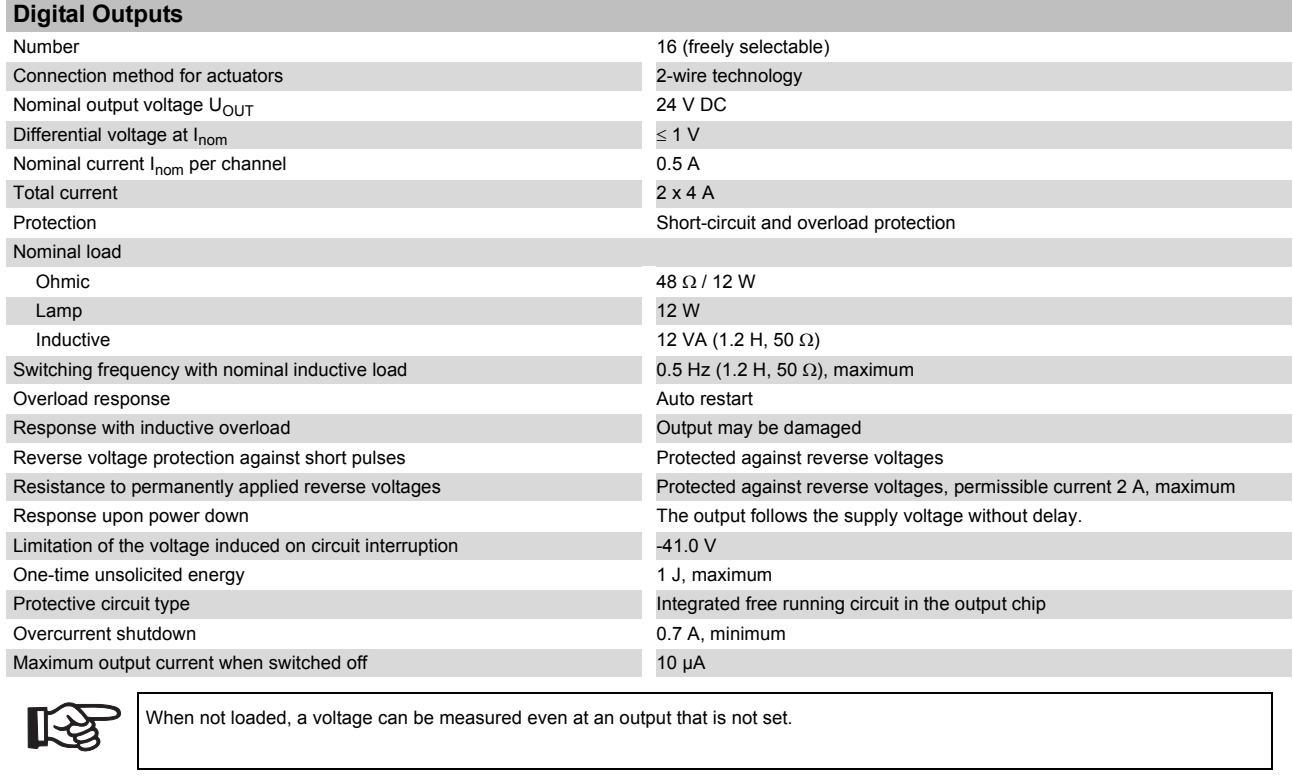

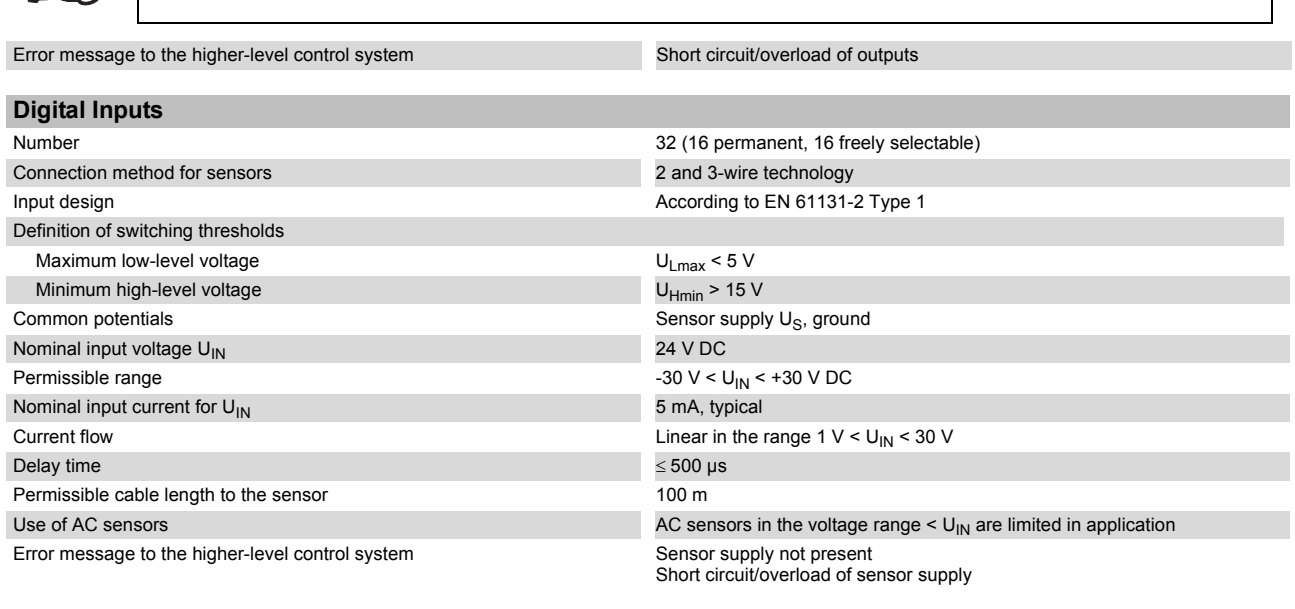

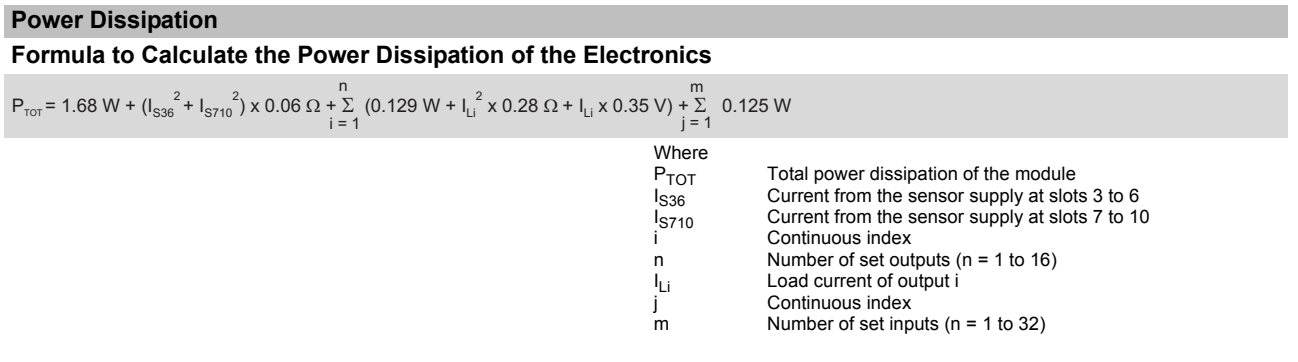

#### **Limitation of Simultaneity**

No limitation of simultaneity, derating

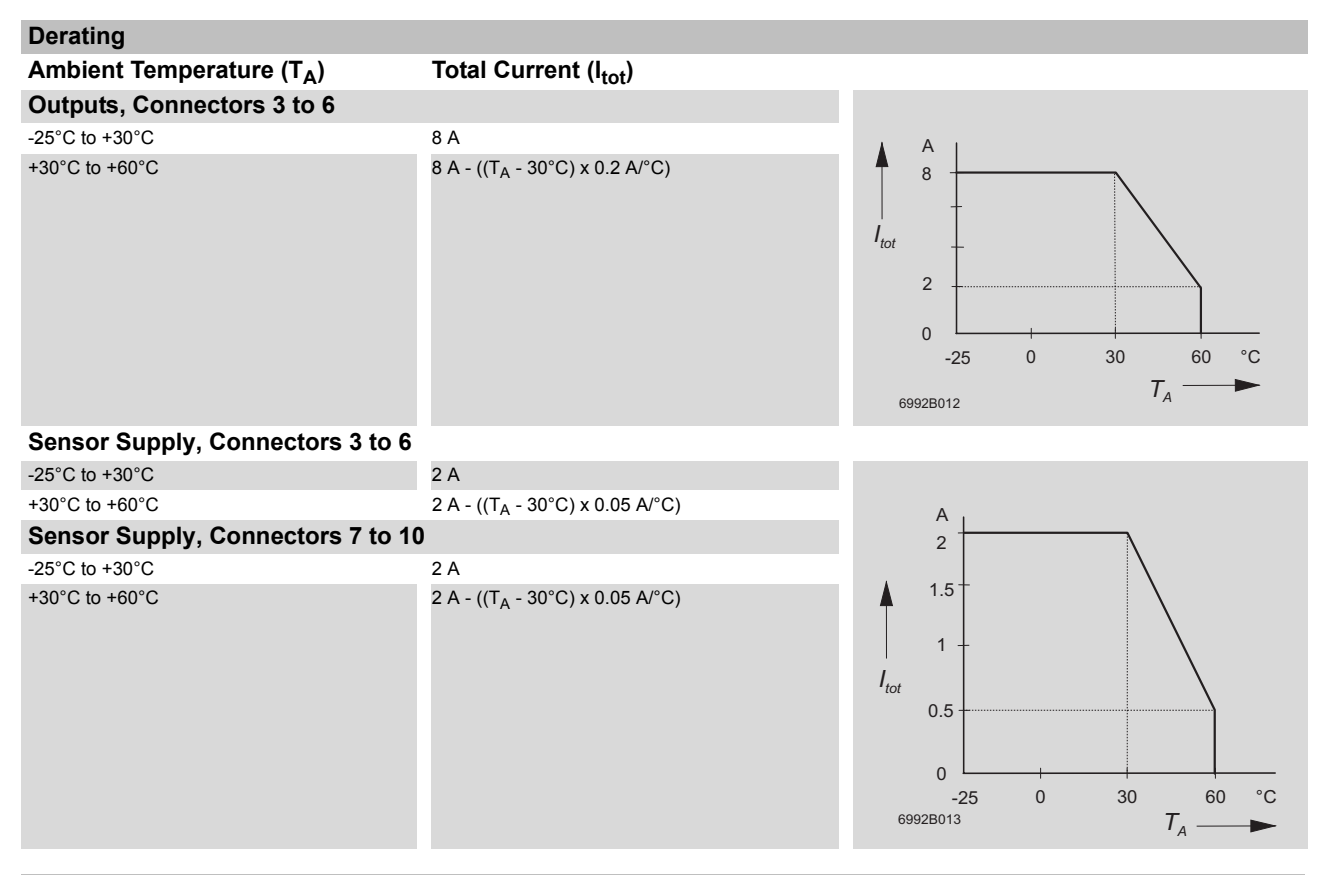

#### **Approvals**

For the latest approvals, please visit [www.download.phoenixcontact.com](http://www.download.phoenixcontact.com).

# **4 Internal Circuit Diagram**

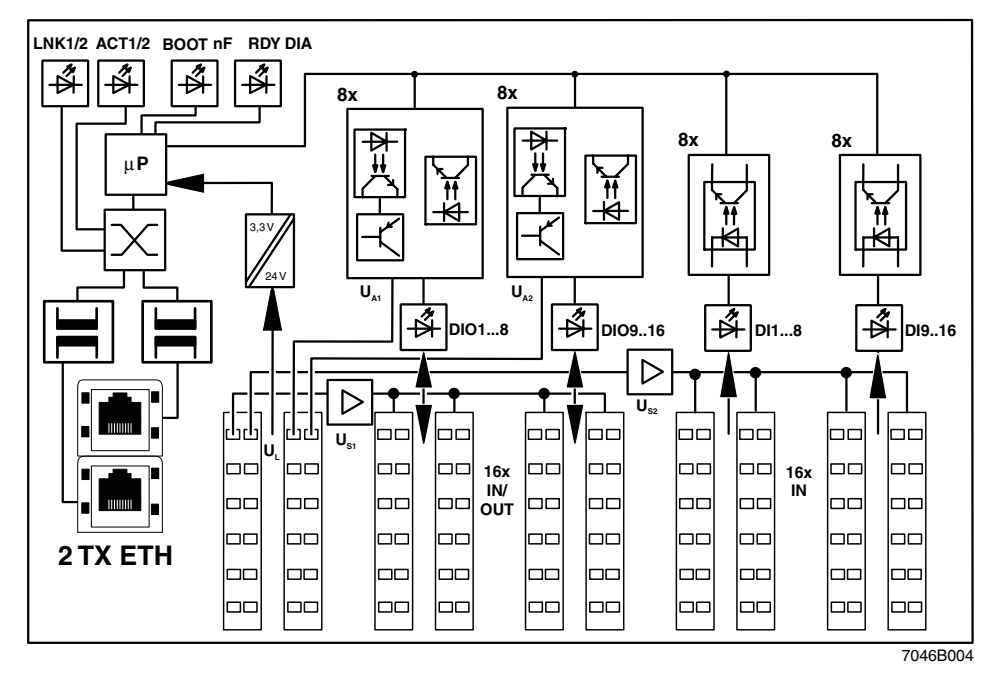

Figure 2 Internal wiring of the terminal points

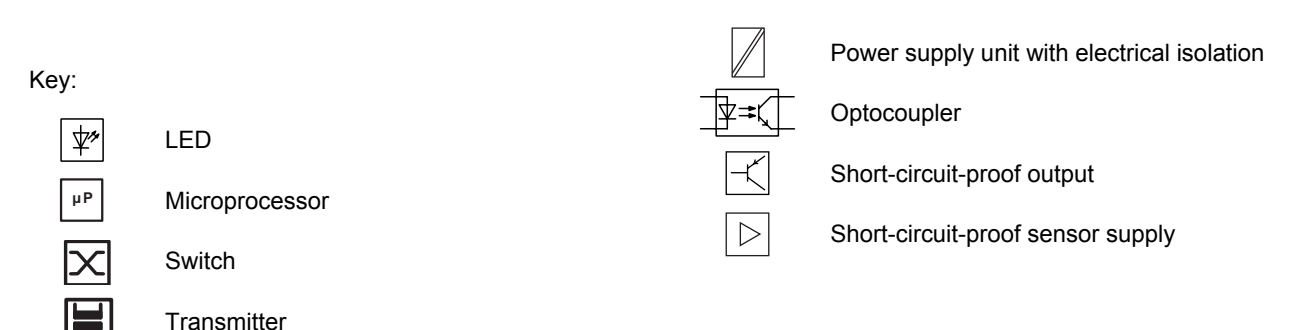

# **5 Relevant Notes**

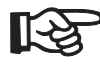

### **Shielding**

The shielding ground of the connected twisted pair cables is electrically connected with FE. When connecting network segments, avoid ground loops, potential transfers, and equipotential bonding currents using the braided shield.

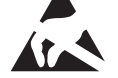

### **Electrostatic discharge**

The module contains components that can be damaged or destroyed by electrostatic discharge. When handling this module, observe the necessary safety precautions against electrostatic discharge (ESD) in accordance with EN 61340-5-1 and EN 61340-5-2.

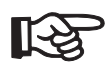

### **Housing**

Only authorized Phoenix Contact personnel are permitted to open the housing.

# **6 Local Diagnostic and Status Indicators**

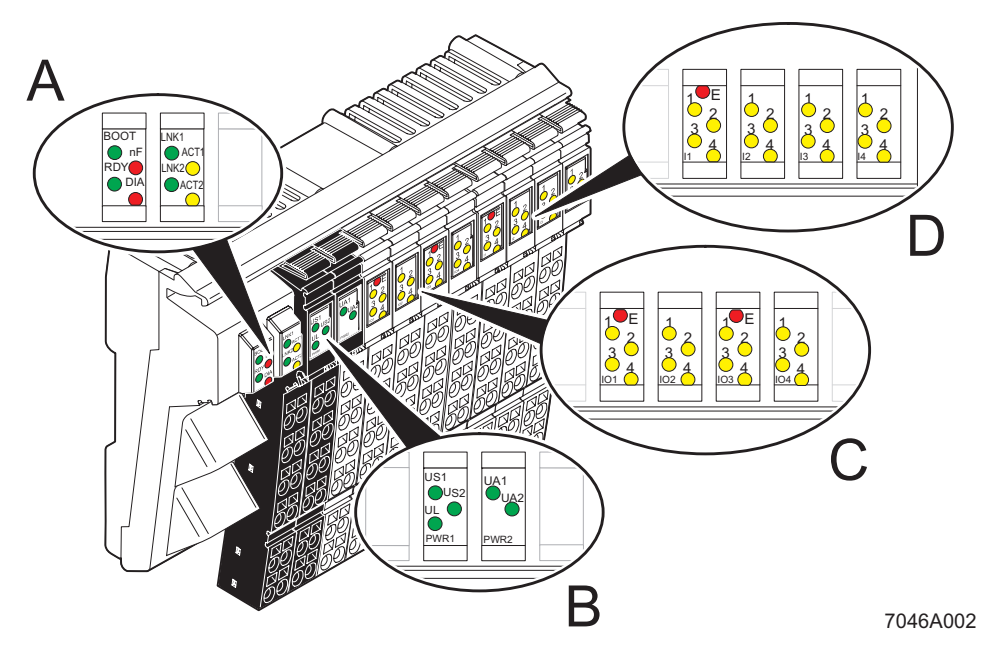

Figure 3 Diagnostic and status indicators of the ILB ETH 24 DI16 DIO16-2TX module

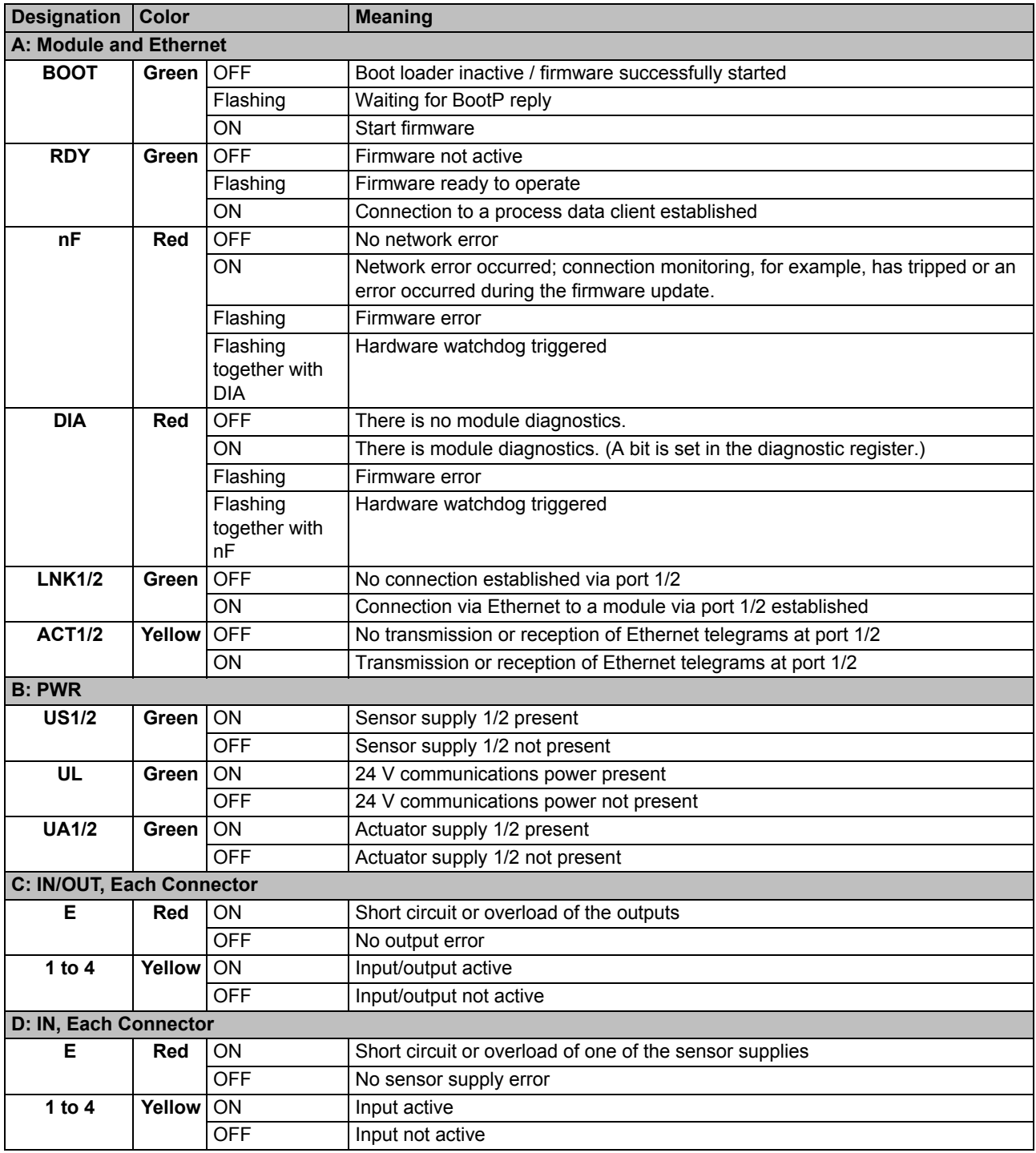

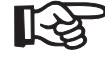

If the error LED (E) of a group of eight outputs (e.g., connector 3/4 or connector 5/6) lights up this indicates that a short circuit or overload is present at one or more of the outputs in this group.

# **7 Connecting Ethernet, the Supply, and Actuators and Sensors**

### **7.1 Connecting Ethernet**

By default upon delivery, the Ethernet connections have been set to auto negotiation with auto crossover.

If a port is set to fixed transmission parameters (speed, duplex mode), auto crossover is deactivated. In this case the port acts like a switch port (MDI-X). The pin assignment is specified accordingly. The module must be connected to termination devices using a 1:1 cable and to other configuration devices using a cross-over cable.

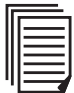

For further information on Ethernet cabling, please refer to [www.iaona-eu.com](http://www.iaona-eu.com).

Connect Ethernet to the module using an 8-pos. RJ45 connector. For the pin assignment of the RJ45 female connector, please refer to the following table:

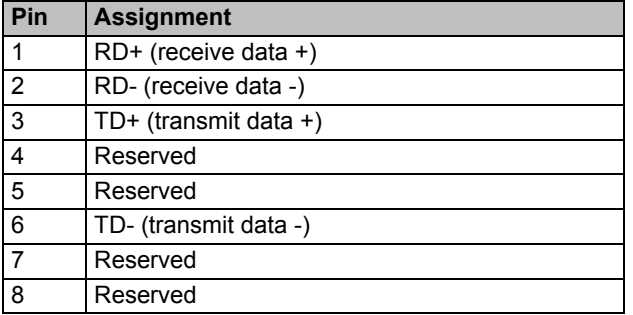

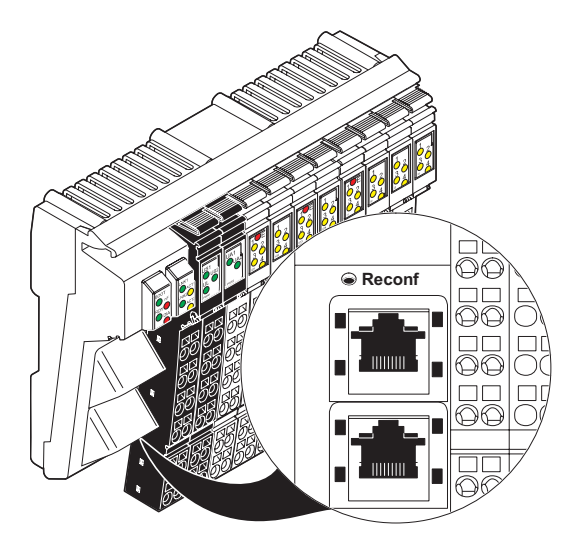

Figure 5 8-pos. RJ45 female connectors

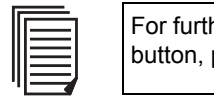

her information on the reconfiguration please refer to [page 16](#page-15-0).

-7046A006

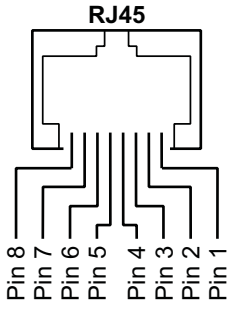

Figure 4 Pin assignment of the RJ45 female connector

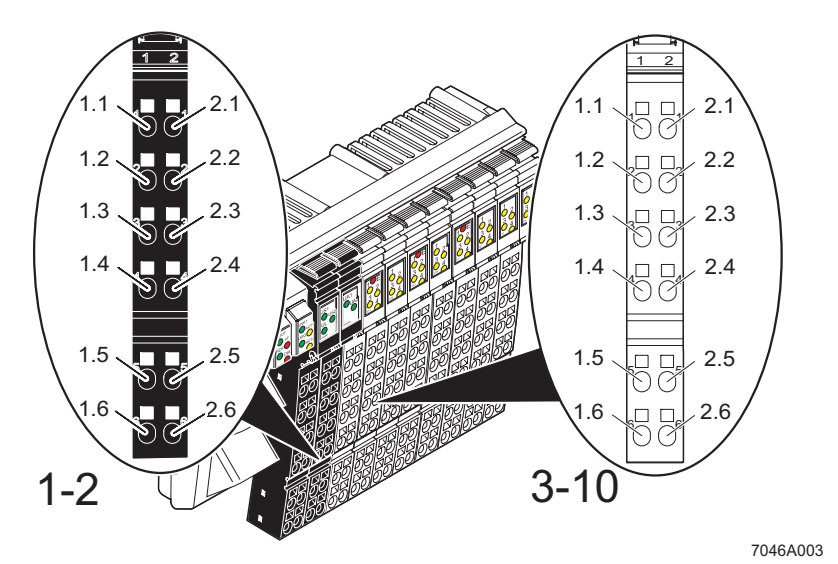

### **7.2 Connecting the Supply, Actuators and Sensors**

<span id="page-12-0"></span>Figure 6 Terminal point assignment of the Inline connectors

### **7.3 Terminal Point Assignment of the Power Connectors (Connectors 1 and 2 in [Figure 6\)](#page-12-0)**

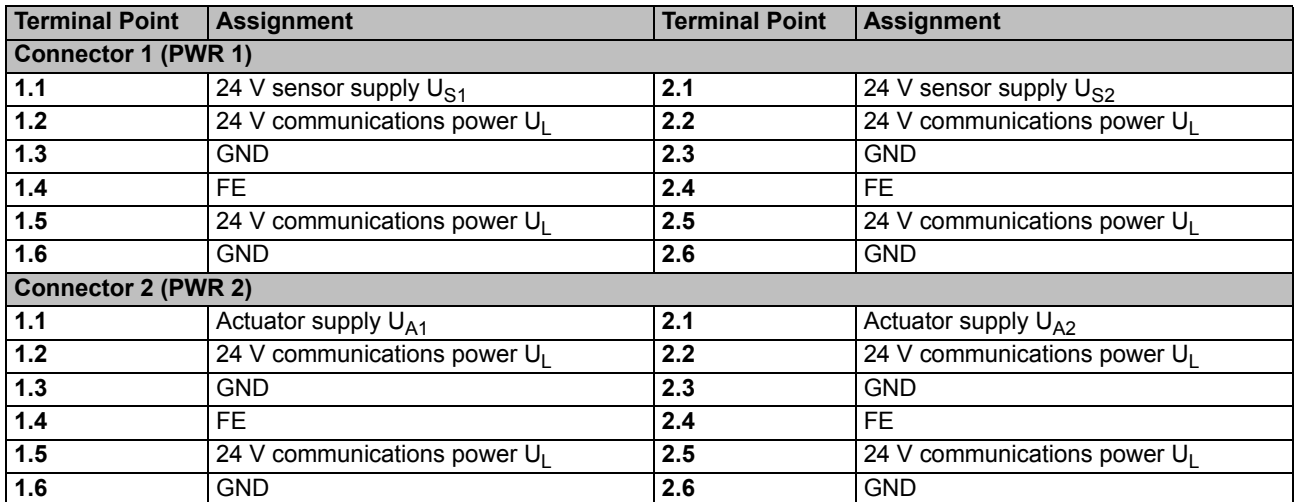

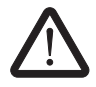

The terminal points can have a total current of 8 A per terminal point. The maximum current carrying capacity of 8 A must not be exceeded. If the total output current in your application is > 8 A, supply the module via a minimum of two terminal points connected in parallel.

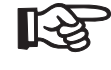

The supply points have the same ground potential. All ground supplies on a module are electrically connected with one another. The communications power is also electrically connected via all contacts. In this way, it can supply all potentials with just one supply without the need for additional terminals, see ["Connection Example" on page 15](#page-14-0).

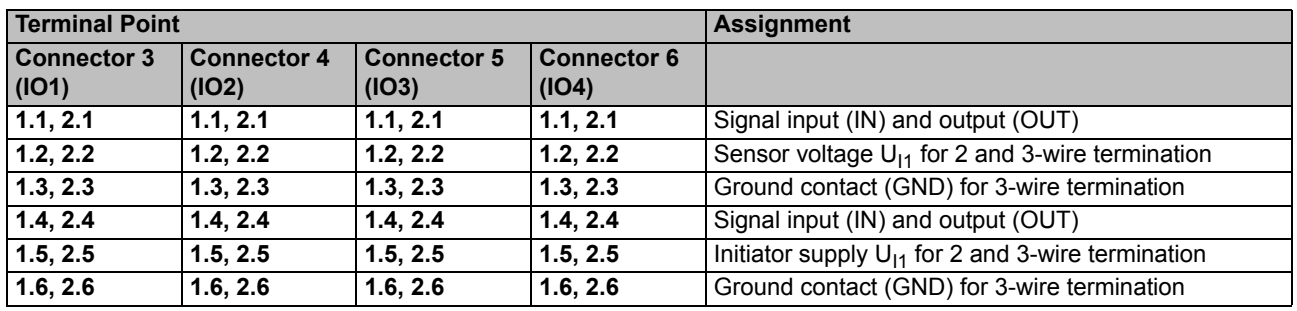

### **7.4 Terminal Point Assignment of the Input and Output Connectors (Connectors 3 and 6 in [Figure 6 on page 13\)](#page-12-0)**

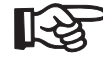

Each channel on the connectors three to six can either be used as input or output. A configuration is not required.

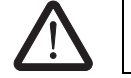

If a channel is used as input, this input must **not** be set as an output.

### **7.5 Terminal Point Assignment of the Input Connectors (Connectors 7 to 10 in [Figure 6 on page 13\)](#page-12-0)**

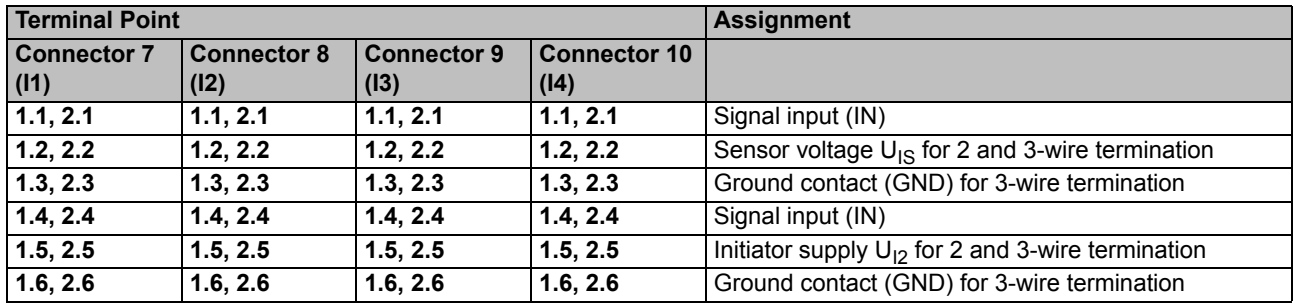

# <span id="page-14-0"></span>**8 Connection Example**

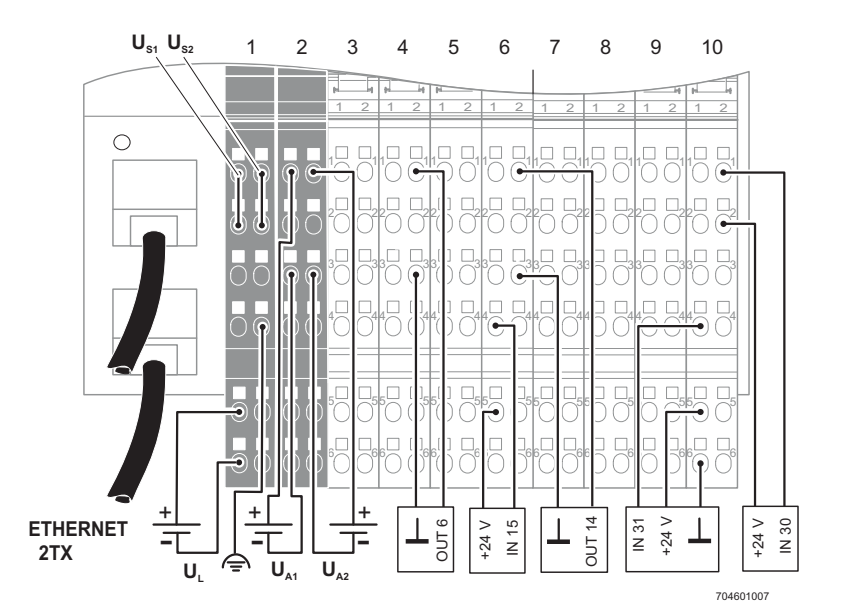

Figure 7 Connection example

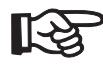

LS

The numbers above the module illustration identify the connector slots.

The module has an FE spring (metal clip) on the bottom of the electronics base. This spring creates an electrical connection to the DIN rail. Use grounding terminals to connect the DIN rail to protective earth ground. The module is grounded when it is snapped onto the DIN rail. To ensure reliable functional earth grounding of the module even when the DIN rail is dirty or the metal clip is damaged, Phoenix Contact also recommends grounding the module via one of the FE terminal points.

# **9 Startup**

### **9.1 Default upon Delivery/Default Settings**

By default upon delivery, the following functions and features are available:

– For SNMP and web-based management the password is "private".

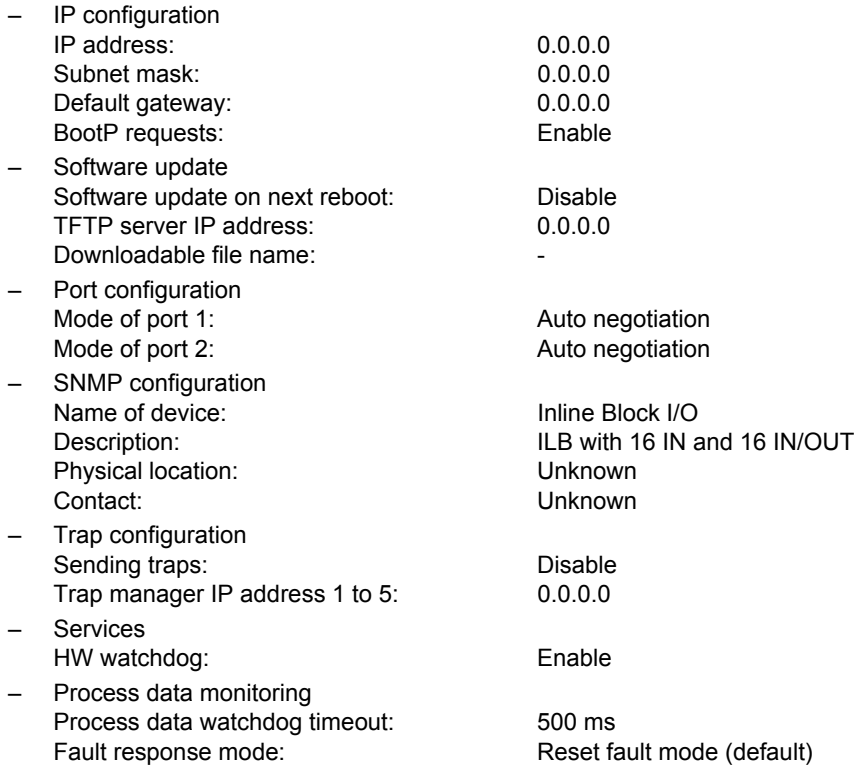

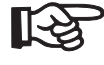

By default, the ILB ETH 24 DI16 DIO16-2TX module has no valid IP parameters.

### <span id="page-15-0"></span>**9.2 Starting the Firmware**

After you have applied voltage to the module the firmware is started. The following LED sequence is shown:

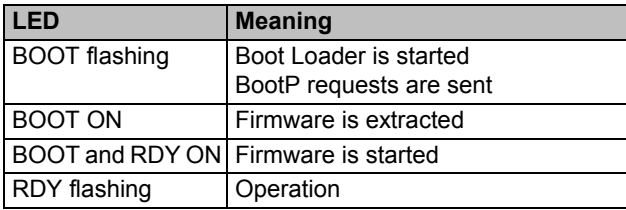

### **9.3 Sending BootP Requests**

#### Initial startup:

During initial startup, the module transmits a BootP request without interruption until it receives a valid IP address. The requests are transmitted at varying intervals (2 s, 4 s, 8 s, 2 s, 4 s, etc.) so that the network is not loaded

unnecessarily.

If valid IP parameters are received, they are saved as configuration data by the module.

#### Further restarts:

If the module already has valid configuration data and BootP is not disabled, it only transmits three more BootP requests on a restart. If it receives a BootP reply, the new parameters are saved. If the module does not receive a reply, it starts with the previous configuration. If BootP is disabled and a valid configuration is available, the module starts immediately.

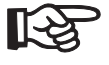

For presetting the IP address via BootP, you can use Factory Manager (see ["Ordering Data"](#page-3-0)  [on page 4](#page-3-0)) or any BootP server available.

### **9.4 Reconfiguration Button**

By modifying the network parameters you can block your access to the module via Ethernet. If, for example, BootP is disabled and the user forgets the IP address set, the reconfiguration button can be used to access the module again.

If the reconfiguration button is pressed during power-on, all permanently stored parameters are reset to the default upon delivery. The reconfiguration button must be pressed until the BOOT LED and the RDY LED are on. As soon as the reconfiguration button has been released, the module starts with the default parameters.

# **10 Web-Based Management (WBM)**

The ILB ETH 24 DI16 DIO16-2TX module has a web server, which generates the required pages for web-based management and, depending on the requirements of the user, sends them to "Factory Manager" or a standard web browser.

Web-based management can be used to access static information (e.g., technical data, MAC address) or dynamic information (e.g., IP address, status information) or to change the configuration (password-protected).

### **10.1 Calling Web-Based Management**

The ILB ETH 24 DI16 DIO16-2TX web server can be addressed using the IP address if configured correspondingly.

The module homepage is accessed by entering the URL (http://<*ip address*>) in the address line of your browser.

Example: http://192.168.2.81

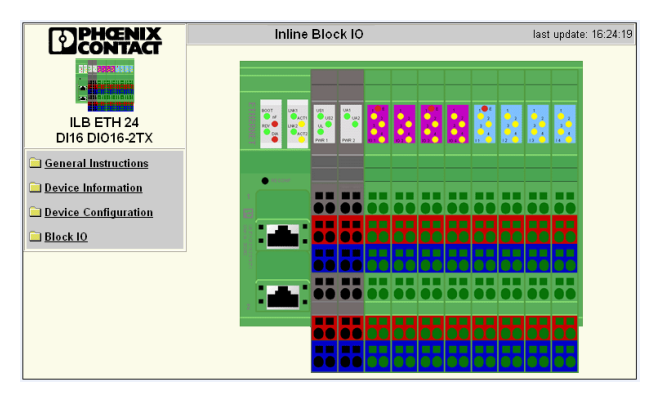

Figure 8 WBM homepage

### **10.2 Structure of the Web Pages**

The module web pages are divided into two parts, with the navigation tree and the relevant submenus on the left-hand side, and the corresponding information displayed on the right-hand side.

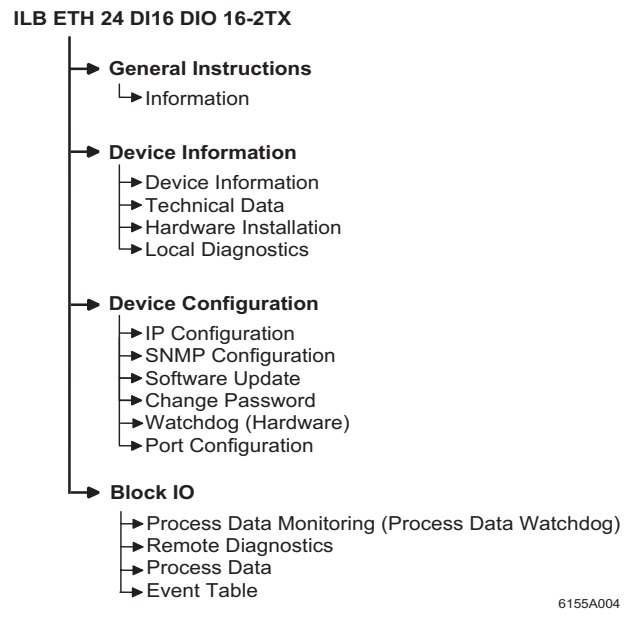

Figure 9 Structure of the web pages

### **10.3 "IP Configuration" Menu**

[Figure 10](#page-17-0) shows the set IP parameters and addressing mechanism. To change the IP parameters via the WBM, "BootP Request" must be set to "Disable" or the module's BootP requests must not be answered, no BootP server must be activated in the network.

| <b>IP Configuration</b>                                                                                                    |                   |           |
|----------------------------------------------------------------------------------------------------|-------------------|-----------|
| <b>IP Address</b>                                                                                                    | 192.168.2.81      |           |
| Subnet Mask                                                                                                    | 255.255.255.0     |           |
| Default-Gateway                                                                                                    | 0.0.0.0           |           |
| Please enter IP Address, Subnet Mask and Gateway Address in<br>dotted decimal notation (e.g., 172.16.16.230). The changes will take<br>effect after the reboot of the ILB ETH 24 DI16 DIO16-2TX.                                                                                                    |                   |           |
| Enter Password                                                                                                    |                   | Reboot    |
| BootP Requests                                                                                                    | $\epsilon$ Enable | C Disable |
| Before disabling automatic BootP setting, be sure to record the<br>current IP address.<br>You will need the current IP address if you want to re-enable BootP<br>setting of the IP address. If you forget the IP address, the only way is<br>to delate the whole configuration over the Reconf-Button. |                   |           |
| <b>Enter Password</b>                                                                                                    |                   | Apply     |

<span id="page-17-0"></span>Figure 10 "IP Configuration" menu

### <span id="page-17-1"></span>**10.4 Password Protection**

All status changes to the module are only possible after entering a password. The password can be changed at any time. Your unique password must be between four and twelve characters long (note that the password is casesensitive). By default upon delivery, the password is "private". The password for the web is the same as for the SNMP read and write access.

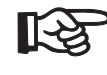

Forgetting the password requires resetting the entire configuration using the reconfiguration button in order to be able to access the module again.

#### **10.5 Firmware Update via WBM**

The following steps must be carried out when executing a firmware update via WBM:

- In WBM click on "Device Configuration" and then "Software Update". Enter the IP address of the TFTP server in the "TFTP Server IP Address" field. Then enter the file name of the firmware and the path name, if necessary, in the "Downloadable File Name" field. In the "Software Update on Next Reboot" field, click on "Enable".
- Enter your password and click "Apply" to execute a reboot at a later time; click on "Apply and Reboot" for the update to take effect immediately.
- Check execution of the update. After "Apply and Reboot" the browser automatically updates the web pages and displays the result in the "TFTP Update Status" field. After successful update and initial firmware start "Firmware Update was successfully executed" is displayed. In the event of an error during downloading the corresponding error message is indicated. The device indicates this error by means of the BOOT, RDY and NF LED combination. A restart repeats the downloading process. Activating "Disable" in the "Software Update on Next Reboot" field allows for update abortion and starting the previous firmware again.

| Software Update                                                                                                    |                                               |  |
|----------------------------------------------------------------------------------------------------|-----------------------------------------------|--|
| <b>TFTP Server IP Address</b>                                                                                                    | 192.168.2.10<br>TFTP://                       |  |
| Downloadable File Name                                                                                                    | ilb_eth_di16_dio16_2tx_v                      |  |
| Software Update on Next<br>Reboot                                                                                                    | Enable<br><b>Disable</b><br>G<br>n.           |  |
| <b>TFTP Update Status</b>                                                                                                    | Firmware Update was successfully<br>executed. |  |
| If the software update status is set to enable the ILB ETH 24 DI16<br>DIO16-2TX will try to load new software within the next reboot. Press<br>the apply button to change the software update status. The settings<br>will take effect after the next reboot of the ILB ETH 24 D116 DIO16-<br>2TX. |                                               |  |
| Enter password                                                                                                    | Apply and Reboot<br>Apply                     |  |

Figure 11 "Software Update" menu

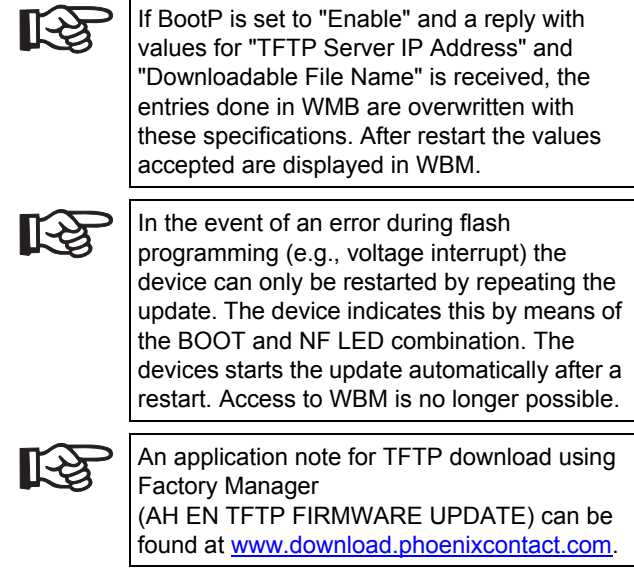

### **10.6 Process Data Access via XML**

The web server of the ILB ETH 24 DI16 DIO16-2TX offers the possibility to access the process data via a web page in XML format.

You can access the web pages via a standard web browser. For calling the XML pages with the process data enter the address in the following format in the address line of the browser:

"http:// <IP address>/processdata.xml".

### **10.7 XML File Structure**

The XML file contains different data areas:

### **ILB\_STATION**

Frame for the entire XML file. The obligatory elements of this frame are ILB\_BUS\_TERMINAL and ILB\_BUS.

#### **ILB\_BUS\_TERMINAL**

This data area contains information about the module. Belonging to this data area:

#### **TERMINAL\_TYPE**

This area contains the module designation, i.e., always ILB ETH 24 DI16 DIO16-2TX.

#### **NAME**

Contains the user-specific station names. The station name can be modified via SNMP or WBM.

### **IP\_ADDRESS**

Contains the IP address of the station.

### **GROUP\_NUMBER**

2: DIO and DI

### **DIAGNOSTIC\_REGISTER**

Contains the module status represented by all bits of the I/O diagnostic register.

### **ILB\_BUS**

Frame for the existing groups.

#### **ILB\_GROUP**

Frame for the data of an individual group.

#### **GROUP\_TYPE**

Contains the terminal type. Possible types are DI and DIO.

### **PD\_CHANNELS**

Number of process data channels in a group. For digital modules the number of channels is equal to the number of supported bits. Always 16 bits with this module.

#### **PD\_WORDS**

Number of process data words in a group. Always one process data word with this module.

#### **PD\_IN**

This area is used by all group<s that use input data. The number of process data words depends on the group. Always one process data word with this module.

#### **PD OUT**

This area is used by all terminals with output data. The use of bits is identical with the that in "PD\_IN".

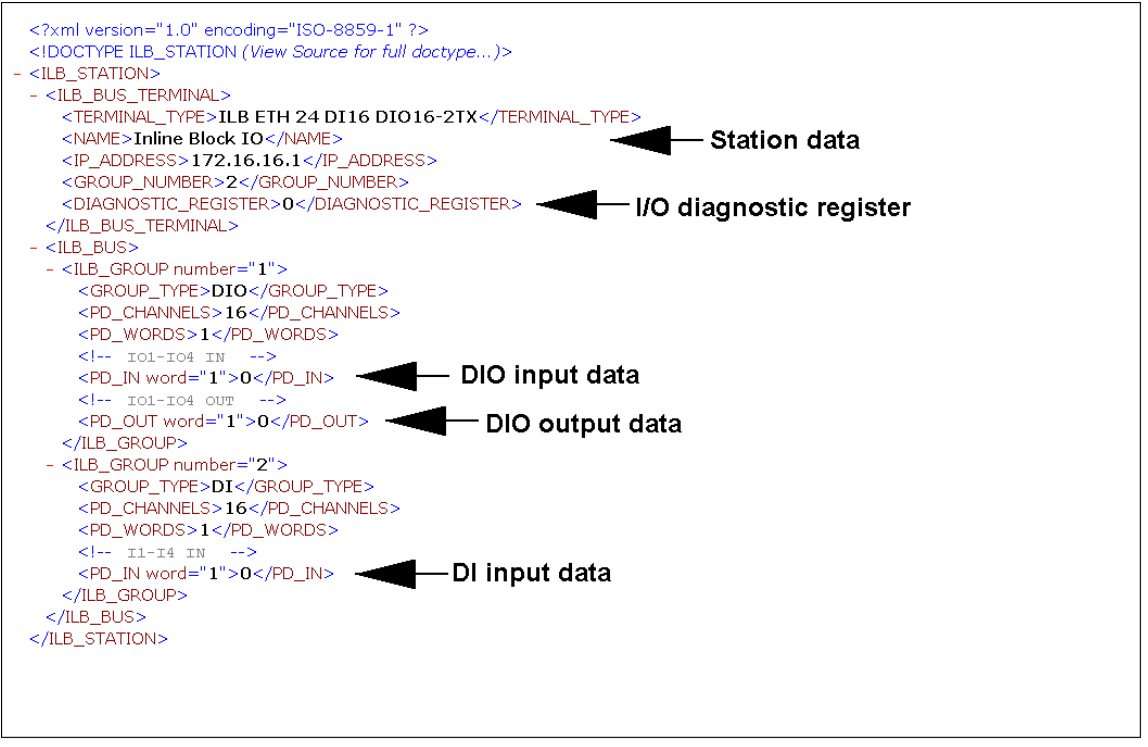

Figure 12 Screen for XML data

## **11 SNMP**

The ILB ETH 24 DI16 DIO16-2TX module supports SNMP v1 and v2c.

### **11.1 MIBs**

The module supports the following MIBs:

- MIB II defined by RFC 1213
- ILB-ETH-24-MIB in version 1.0

For the object descriptions, please refer to the ASN1 descriptions of this product. It can be downloaded at [www.download.phoenixcontact.com.](http://www.download.phoenixcontact.com)

The password for read access is "public" and cannot be modified. By default upon delivery, the password for read/ write access is "private" and can be modified at any time. The same password is used for the web interface, see [page 18](#page-17-1).

### **11.2 Traps**

The ILB ETH 24 DI16 DIO16-2TX module supports the following traps:

- Cold Start is transmitted with every restart of the module in version v1 and V2c.
- Authentication wrong password for SNMP access

# **12 Monitoring Functions**

Monitoring functions with different features are available for monitoring Ethernet communication.

- Process data watchdog (process data monitoring)
- Connection monitoring for Modbus (see ["Modbus Connection Timeout" on page 30](#page-29-0)) and DTI (see ["Connection and](#page-26-0)  [Error Monitoring" on page 27\)](#page-26-0).

There are monitoring functions according to the features/functions that need to be monitored. According to the application requirements the appropriate monitoring function can be activated. By default upon delivery, process data watchdog is activated.

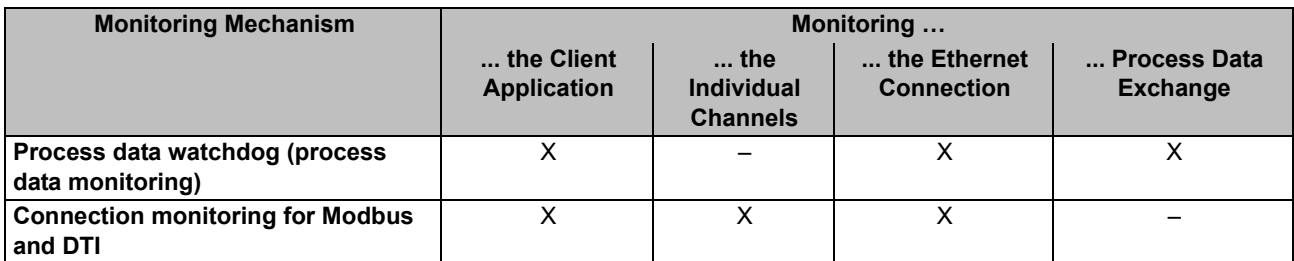

In the event of an error the system reacts with a fault response. The user determines the required fault response mode.

### <span id="page-21-0"></span>**12.1 Setting the Required Fault Response Mode**

The required fault response mode can be set via web-based management by writing to Modbus register 2002, using DTI byte address 4004, or via the "ETH\_SetNet FailMode" function. The following fault response modes are available:

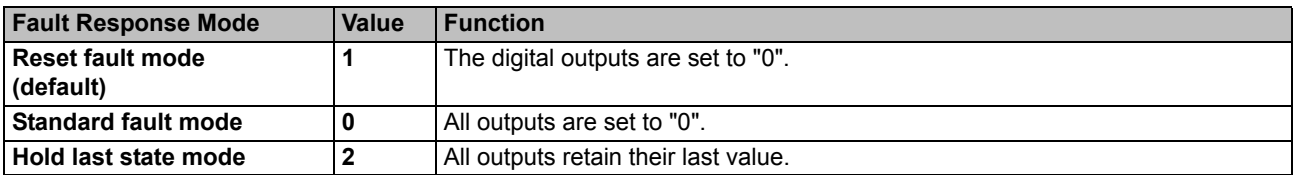

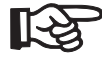

As this module does not have analog outputs, the behavior in reset fault mode and standard fault mode is identical.

#### <span id="page-22-0"></span>**12.2 Process Data Watchdog/Process Data Monitoring**

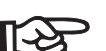

By default upon delivery, the process data watchdog is activated with 500 ms timeout.

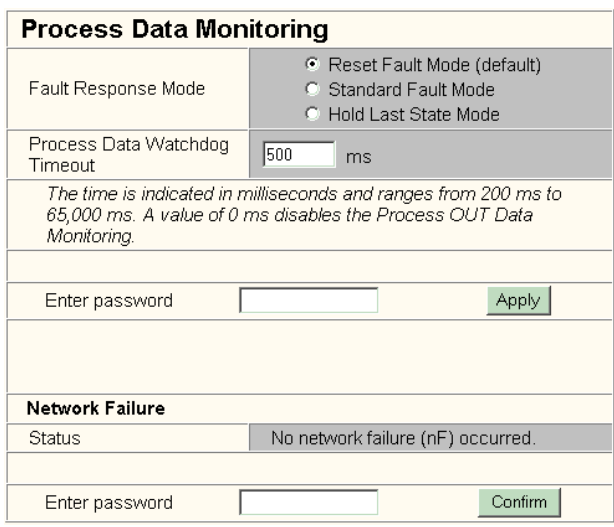

Figure 13 Configuring process data monitoring in the WEB

### **Process Data Watchdog Function**

A process data watchdog is integrated into the ILB ETH 24 DI16 DIO16-2TX module to avoid uncontrolled setting/resetting of the I/O station outputs in the event of an error.

If outputs of the stations are set, ensure access of the controlling process to the station. In the event of an error, e.g., network line interrupted or function error in the controlling process, the module can react appropriately. By default upon delivery, the watchdog is activated with 500 ms timeout. The first write process activates the process data watchdog. The next write process is expected during timeout (default: 500 ms). During error-free operation, the write process is performed during timeout and the watchdog is restarted (triggered).

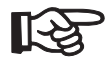

Reading calls do not trigger the process data watchdog.

NET FAIL: If there is no triggering during timeout, an error occurred. Two responses follow:

– The selected fault response mode is executed. The NetFail signal is set (the Net Fail LED is red).

The reason for setting the NetFail signal is listed in the reason code.

For safety reasons, the user cannot stop the watchdog once it has been activated. In case the user terminates the controlling application, there is no watchdog triggering; when timeout has expired, the NetFail signal is set and the selected fault response mode is executed. After the watchdog has performed its task, the outputs are only enabled again after acknowledgment.

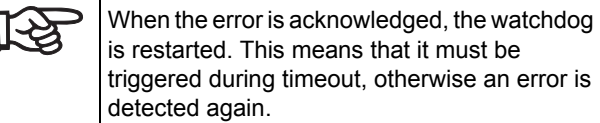

### **Configuration of the Process Data Watchdog**

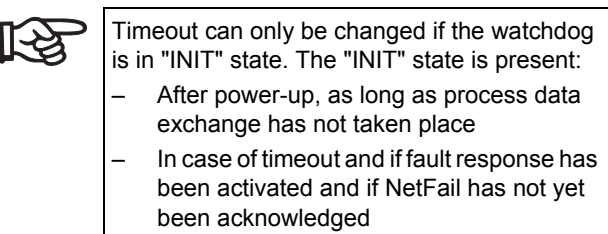

Process data watchdog timeout can be configured from 200 ms to 65000 ms. Timeout can be set using the webbased management, by writing to Modbus register 2000, or using DTI byte address 4000.

#### **Deactivating the Process Data Watchdog**

The process data watchdog can only be deactivated if it is in "INIT" state. For deactivation, the timeout value is set to "zero".

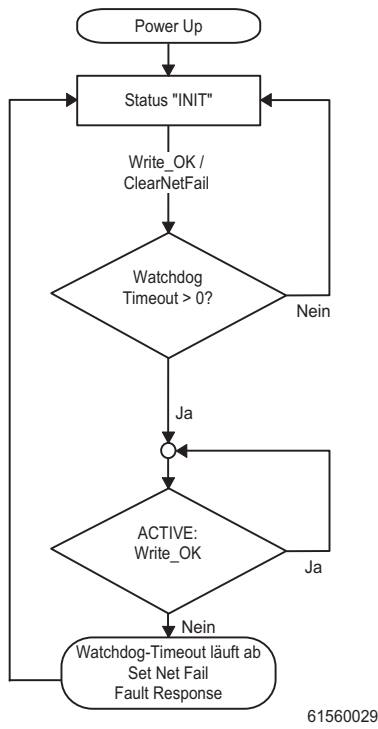

Figure 14 Status diagram of the process data watchdog

#### **12.3 Fault Response Acknowledgement**

The NetFail signal can be acknowledged using the webbased management, by writing command 0x0002 to the command register (Modbus register 2006 or DTI byte address 4012), or using the "ETH\_ClrNet FailStatus" function.

#### <span id="page-23-0"></span>**Reasons for Fault Response**

The web-based management, Modbus register 6, DTI byte address 12, or the "ETH\_GetNet FailStatus" service can be used to request the reasons for fault response mode.

### **Possible Reasons:**

- DDI\_NF\_TASK\_CREAT\_ERR 0x0001 /\* Error when starting a task \*/
- DDI\_NF\_LISTENER\_ERR 0x0002 /\* Listener task error \*/
- DDI\_NF\_RECEIVER\_ERR 0x0003 /\* Receiver task error \*/
- DDI\_NF\_ACCEPT\_ERR 0x0004 /\* Accept function error \*/
- DDI\_NF\_ECHO\_SERVER\_ERR 0x0005 /\* Echo server task error \*/
- DDI\_NF\_HOST\_CONTROLLER\_ERR 0x0006 /\* Host controller task error \*/
- DDI\_NF\_DTI\_TIMEOUT 0x0007 /\* DTI timeout occurred \*/
- DDI\_NF\_HOST\_TIMEOUT 0x0008 /\* Host timeout occurred \*/
- DDI\_NF\_USER\_TEST 0x0009 /\* NetFail set by user \*/
- DDI\_NF\_CONN\_ABORT 0x000A /\* Connection aborted \*/
- DDI\_NF\_INIT\_ERR 0x000B /\* Initialization error \*/
- DDI\_NF\_DTI\_WATCHDOG 0x000C /\* Process data watchdog triggered \*/
- DDI\_NF\_MBUS\_TIMEOUT 0x000D /\* Modbus timeout occurred \*/

# **13 Modbus/TCP Protocol**

The module supports a Modbus/TCP server with the following features:

### **13.1 Modbus Connections**

The module supports up to eight connections at the same time. In this way, a connection can quickly be reestablished This implies that the client can successfully restore an interrupted Modbus connection.

### **13.2 Modbus Interface**

The Modbus interface according to the standard port 502 supports Modbus communication via the ILB ETH 24 DI16 DIO16-2TX module.

### **13.3 Modbus Conformity Classes**

The ILB ETH 24 DI16 DIO16-2TX module supports Modbus conformity classes 0 and 1.

### **13.5 Modbus Table**

### **13.4 Modbus Function Codes**

The following function codes are supported:

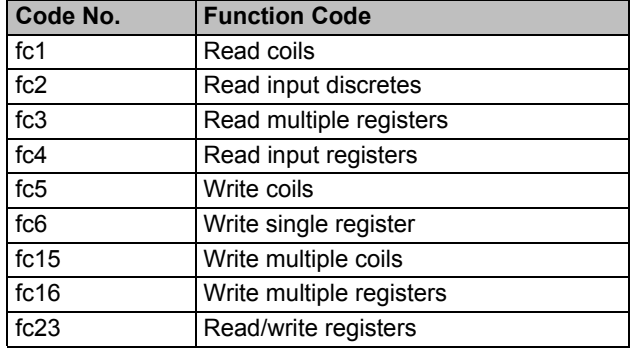

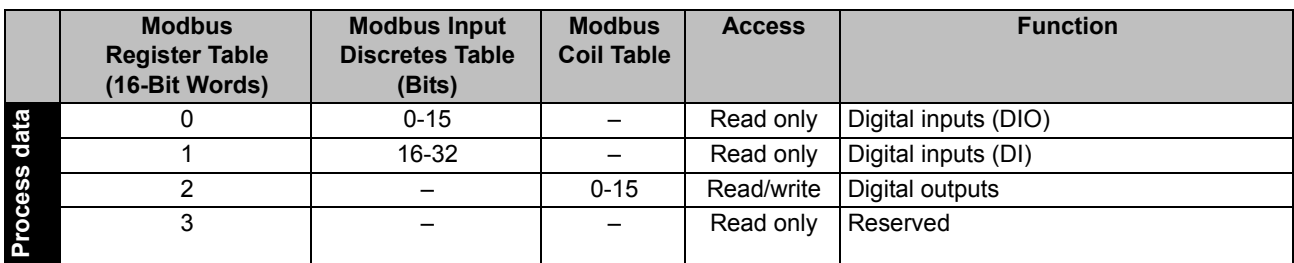

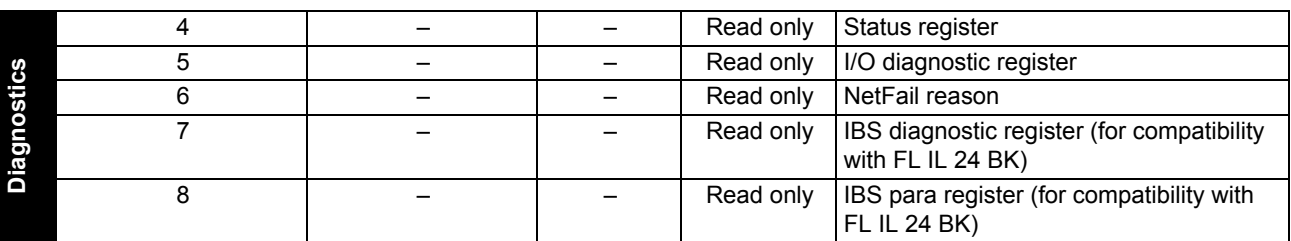

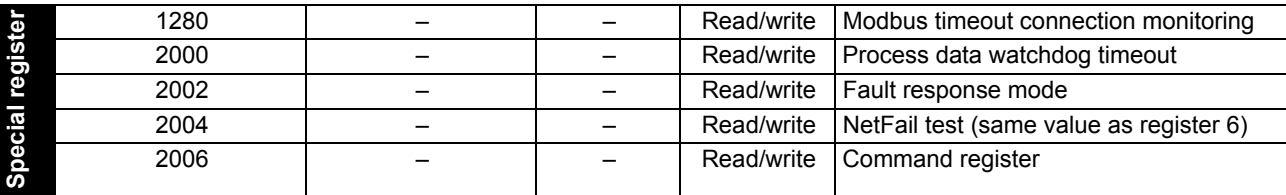

### **13.6 Process Data Assignment (Modbus)**

### **Assignment of the Terminal Points to the OUT Process Data Word (Slots 3 to 6)**

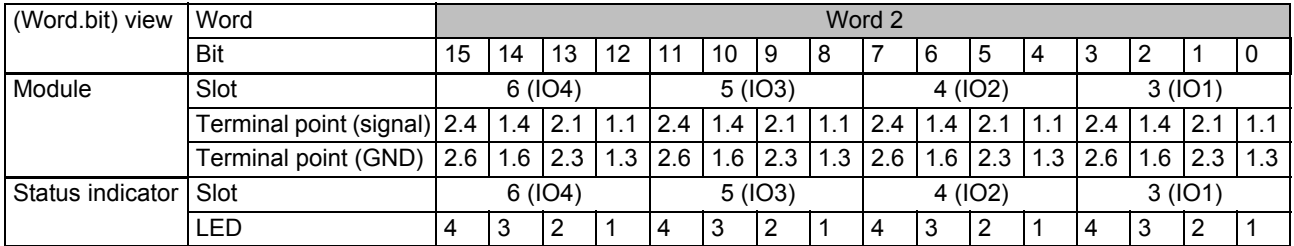

### **Assignment of the Terminal Points to the IN Process Data Word (Slots 3 to 6)**

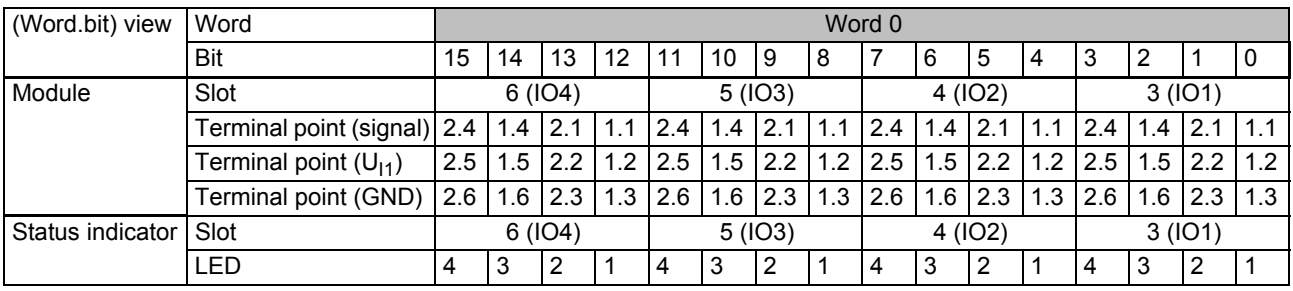

### **Assignment of the Terminal Points to the IN Process Data Word (Slots 7 to 10)**

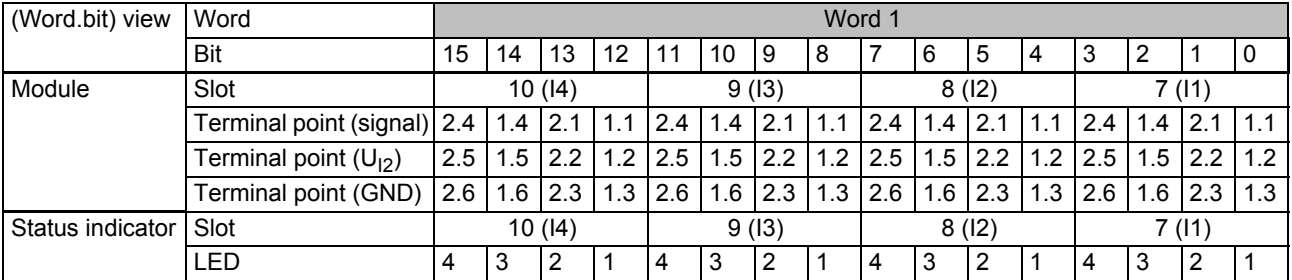

# **14 Device Driver Interface (DDI)**

The ILB ETH 24 DI16 DIO16-2TX module supports access via the Device Driver Interface (DDI).

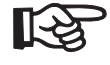

A driver for Windows NT and Windows 2000 can be found at [www.download.phoenixcontact.com](http://www.download.phoenixcontact.com). It is called "Ethernet Driver 2.0. exe". Phoenix Contact informs you about drivers for other operating systems on request.

Using this interface requires the appropriate driver to be installed on the host. For a detailed description of the services, please refer to the "Driver Reference Manual for G4-Based Controller Boards Using PC Bus and Ethernet", see ["Ordering Data" on page 4.](#page-3-0)

The following services are supported: Services for remote access to the DDI

- DDI\_DevOpenNode ( )
- DDI\_DevCloseNode ( )
- DDI\_DTI\_ReadData ( )
- DDI\_DTI\_WriteData ( )
- DDI\_DTI\_ReadWriteData ( )
- GetIBSDiagnostic ( )

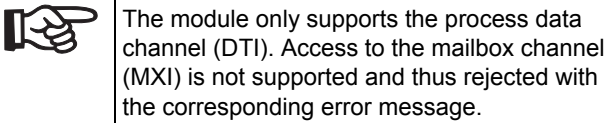

#### <span id="page-26-0"></span>**14.1 Connection and Error Monitoring**

- ETH\_SetDTITimeoutCtrl ( )
- ETH\_ClearDTITimeoutCtrl ( )
- ETH\_SetNet Fail ( )
- ETH\_GetNet FailStatus ( )
- ETH\_ClrNet FailStatus ( )
- ETH\_SetNet FailMode ( )
- ETH\_GetNet FailMode ( )

### **14.2 Services for Process Data Monitoring**

- ETH\_ActivatePDinMonitoring ( )
- ETH\_DeactivatePDinMonitoring ( )

### **14.3 Services for Ethernet Connection Management**

- ETH\_InitiateManagement ( )
- ETH\_AbortManagement ( )
- ETH\_HardwareReset ( )
- ETH\_EnableHardwareReset ( )
- ETH\_DisableHardwareReset ( )

### **14.4 Structure of the DTI Area**

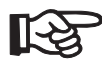

The special registers can only be accessed individually with a length of 2 bytes. In this way invalid parameters can be rejected selectively.

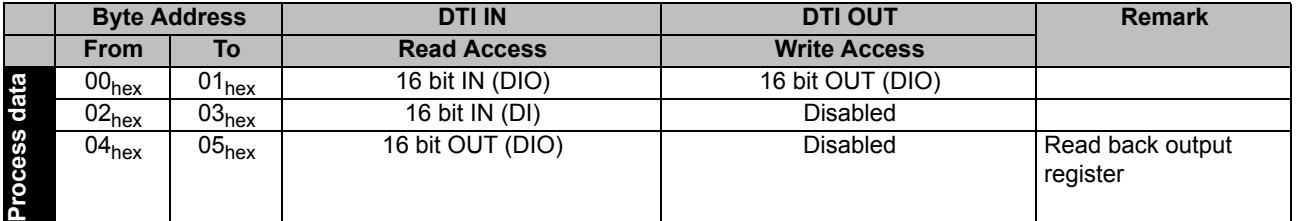

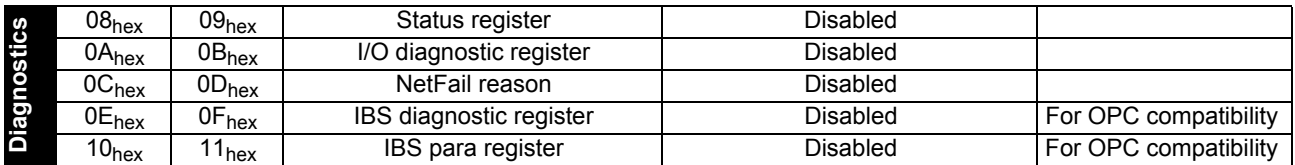

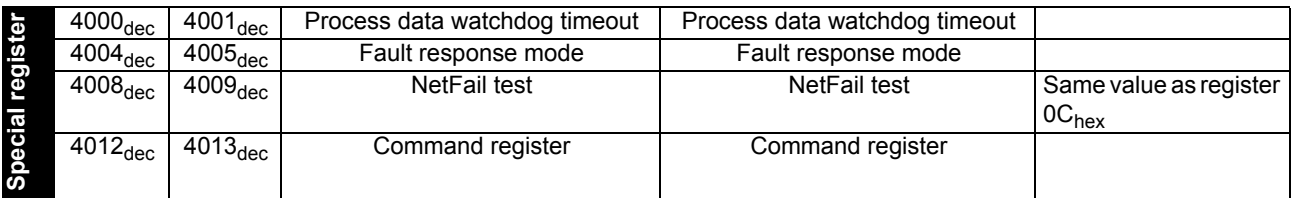

### **14.5 Process Data Assignment (DDI)**

### **Assignment of the Terminal Points to the OUT Process Data Word (Slots 3 to 6)**

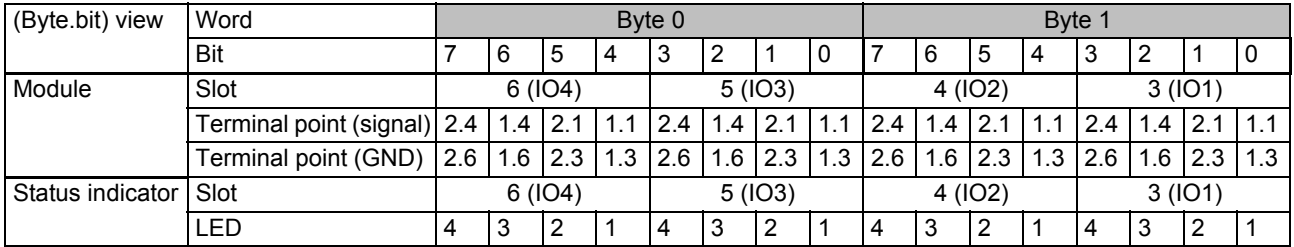

### **Assignment of the Terminal Points to the IN Process Data Word (Slots 3 to 6)**

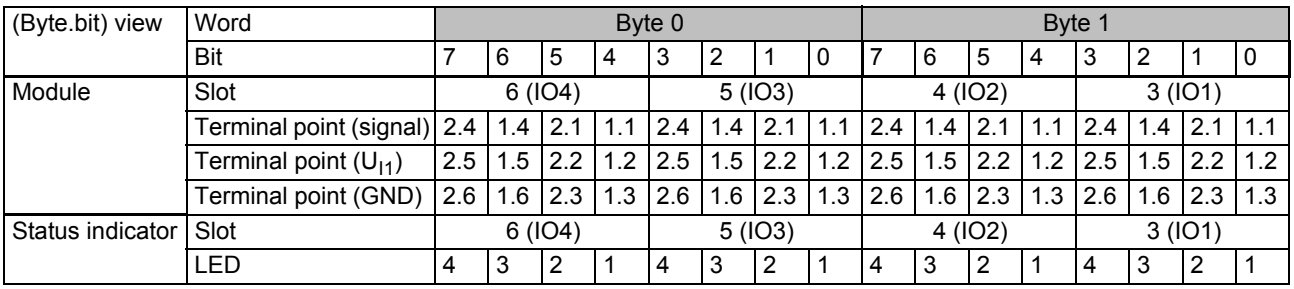

### **Assignment of the Terminal Points to the IN Process Data Word (Slots 7 to 10)**

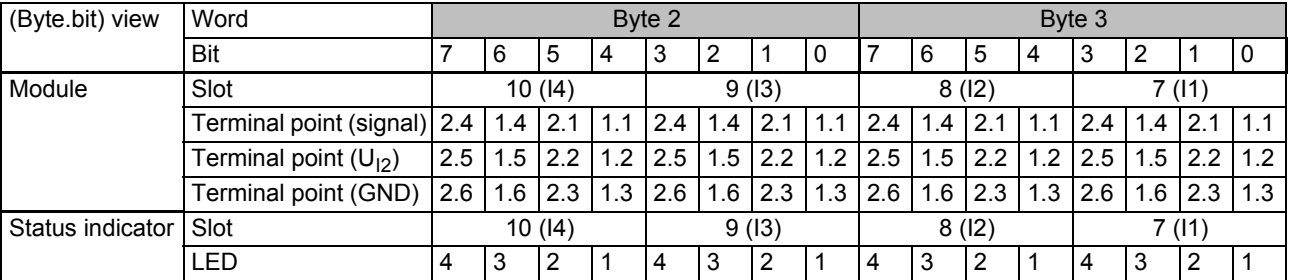

# **15 Diagnostic Register**

### **15.1 Status Register**

Address:

- Modbus: Register 4
- DDI: Word starting with  $08<sub>hex</sub>$

Via the Ethernet host controller, e.g., PLC, the user can read current diagnostic information from the network interface status word without using a configuration software.

Only those two least significant bits (bit 0 and bit 1) have a function. Bit 2 up to bit 15 are reserved.

- Bit  $0 = 0$ : An error occurred (e.g., a bit in the diagnostic register is set).
- Bit  $0 = 1$ : No error
- Bit 1 = 0: No NetFail
- Bit  $1 = 1$ : NetFail is present

This results in the following values for the status word:

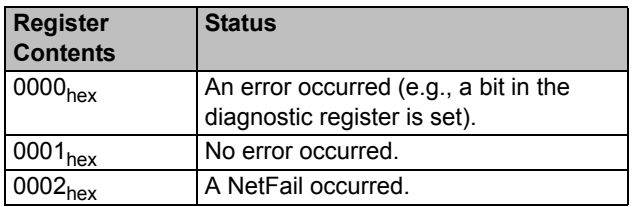

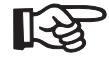

The errors are indicated until they are acknowledged.

### **15.2 I/O Diagnostic Register**

Address:

- Modbus: Register 5
- $-$  DDI: Word starting with 04 $_{hex}$

The I/O diagnostic register is used to indicate detailed information on module diagnostics. The DIA LED is red if a bit is set here.

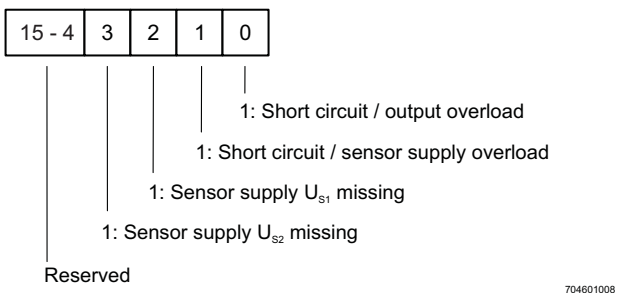

Figure 15 Assignment of the I/O diagnostic register

The diagnostic register always indicates the current status.

### **15.3 NetFail Reason**

Address:

- Modbus: Register 6
- DDI: Word starting with  $0C_{hex}$

This register can be used to read the NetFail reason after setting the NetFail signal. If no NetFail signal is present the register is 0. For a list of the reasons, please refer to Section ["Reasons for Fault Response" on page 24](#page-23-0).

# **16 Special Register**

### <span id="page-29-0"></span>**16.1 Modbus Connection Timeout**

Modbus: Register 1280

A monitoring mechanism can be activated for every Modbus/TCP connection in order for the

ILB ETH 24 DI16 DIO16-2TX module to detect an error in the network (e.g., defective cable) or in the client (operating system crash or error in the TCP/IP protocol stack) and react accordingly. The monitoring mechanism is activated via the relevant TCP connection upon the first read or write procedure.

To change the timeout value for the relevant TCP connection, write the new timeout value to the timeout table to the special address 1280 using functions "fc 6" or "fc 16". The value of this entry is the value of the timeout table. The time is specified in milliseconds in the range from 200 ms to 65000 ms.

A timeout value of "0" deactivates the monitoring function. Values between 1 ms and 199 ms, and values greater than 65000 ms generate exception response 3 (ILLEGAL DATA VALUE).

Connection monitoring with the new timeout values is only activated after a Modbus/TCP function has been executed on the relevant **TCP** connection.

After the first access by a Modbus/TCP function, all other access must be carried out using the entered timeout value. Otherwise, fault response mode is activated and the Modbus/TCP connection is disabled.

© PHOENIX CONTACT 03/2007

### **16.2 Process Data Watchdog Timeout**

- Modbus: Register 2000
- DDI: Word starting with  $4000_{\text{dec}}$

Setting or reading the timeout value for the process data watchdog. The time is specified in milliseconds in the range from 200 ms to 65000 ms. A timeout value of "0" deactivates the watchdog, see also [page 23.](#page-22-0)

#### **16.3 Fault Response Mode**

- Modbus: Register 2002
- DDI: Value starting with  $4004<sub>der</sub>$

Setting or reading the fault response mode. For information on fault response mode settings, please refer to Section ["Setting the Required Fault Response Mode" on page 22](#page-21-0).

#### **16.4 Command Register**

- Modbus: Register 2006
- $-$  DDI: Value starting with 4012 $_{\text{dec}}$

The network interface command register can be used to transmit commands with basic functions to the module using the Ethernet host controller, e.g., PLC.

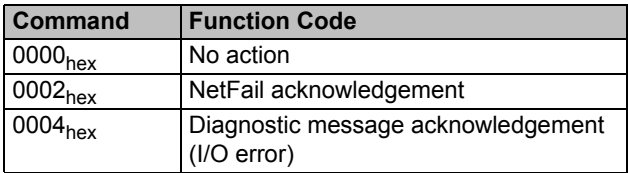